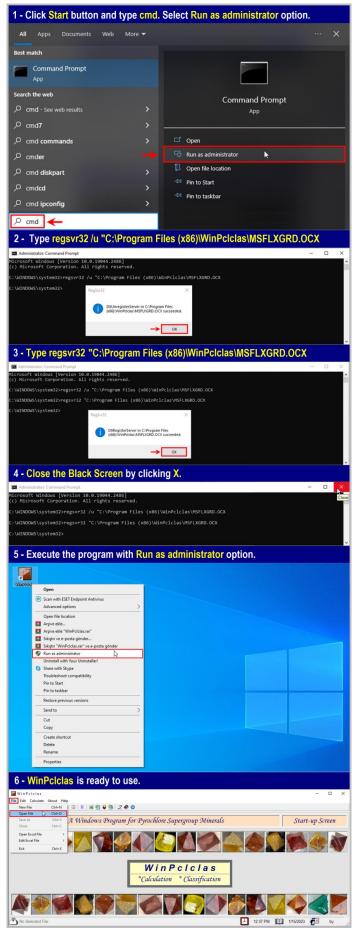

## **Supplementary Material 2**

Six steps to execute WinPclclas in a personal computer (PC) with the 64bit Windows 10 operating system (OS).

- 1 Click **Start** button and type **cmd** in the *Type here to search* box. Select Run as administrator option. A windows appears on screen showing "Do you want to allow this app to make changes to your device?". In this windows, click Yes button to continue.
- 2 A Black Screen appears on screen starting with the C:\Windows\system32> command. In here, type regsvr32 /u "C:\Program Files (x86)\WinPclclas\MSFLXGRD.OCX and then press Enter key. You will see a windows on screen showing "DllUnregisterServer in C:\Program Files  $(x86)\WinPclclas\MSFLXGRD.OCX$  succeded". Press **OK** button to continue.

[Notice a blank between regsvr32 and /u as well as /u and "C:\Program Files (x86) ...]

- 3 Type
  - regsvr32 "C:\Program Files (x86)\WinPclclas\MSFLXGRD.OCX and press **ENTER** key.

You will see a windows on screen showing "DllUnregisterServer in C:\Program Files (x86)\WinPclclas\MSFLXGRD.OCX succeded". Press **OK** button to continue.

[Notice a blank between regsvr32 and "C:\Program Files (x86) ...]

- 4 Close the Black Screen by clicking the X sign on the top right side of Black Screen.
- 5 When mouse arrow is on the WinPclclas icon on desktop, click right mouse button and select Run as administrator option.

6 – Finally, the program that you installed into a PC with the 64-bit OS is ready to calculate pyrochlore supergroup analyses. For example, you can execute the "Species.psg" file from the pull-down

menu of File ---- Open File options.